# How to Use **N** Parent Connection

## **WELCOME PARENTS!**

This document will help you find and log on to Q Parent Connection and walk you through some of the features that make Parent Connection a great way to track you student's progress and help them continue to excel in the Jurupa Unified School District. You can access all of your students through this one account.

You will first need to submit a Parent Connection Access Request Form to your child's school to receive your Parent Connection PIN number and password.

# **MINIMUM COMPUTER REQUIREMENTS**

You can access Parent Connection with the following minimum system requirements:

- A computer with a connection to the internet.
- Any one of the following web browsers:
	- o Internet Explorer version IE8 or above
	- o Mozilla Firefox version 15.0 or above
	- o Google Chrome version 15.0 or above
	- o Safari version 5.0.5 or above

# **FINDING PARENT CONNECTION & LOGGING IN**

#### **Step 1**

To access the Parent Connection go to www.jusd.k12.ca.us and click on the **ParentConnection** link at the top of the page. Alternatively, you may go directly to the Parent Connection homepage by entering the following web address in you Internet browser: https://zangle.jusd.k12.ca.us/Live/ParentPortal

The Parent Connection welcome page will appear.

### **Step 2**

Enter your **pin** and **password**, and then click **Log In.**

*Note: If you previously used Zangle ParentConnection you may need* 

*to delete old bookmarks or favorites from your Internet browser and set up a new bookmark for this year.*

## **CHANGING YOUR PASSWORD**

**IMPORTANT: First time users, change your password!**

If this is your first time accessing Parent Connection the first thing you should do after logging in is to change your password.

#### **Step 1**

**My Account** Email Notifications | Help | About | Sign Out Click on **My Account** at the top right of the page. The **Parent Connection Login Information** page appears.

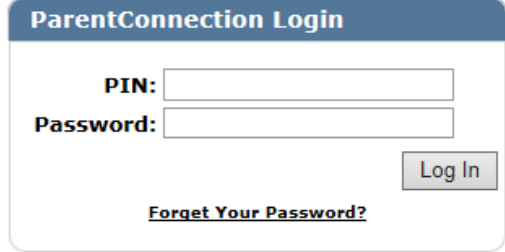

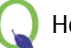

## **Step 2**

Enter your **Current Password** for authentication. Type in your **New Password.** Type in the password again in the **Confirm Password** field. Click the **Submit** button to submit your changes.

The **Updates Complete** message will briefly appear in green if the information was submitted successfully.

## **Step 3**

Click **Back** to return to the Parent Connection student overview screen.

# **USING PARENT CONNECTION**

#### **Step 1**

To select your student, click on the plus (+) symbol in the top left corner. If you have more than one student in the district they will appear in this list. Click the plus (+) or minus (-) symbol to view or hide the list at any time.

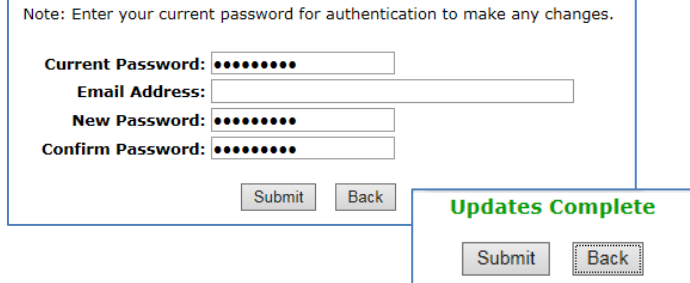

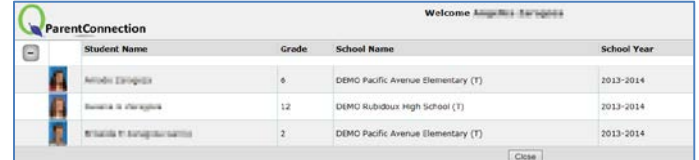

*NOTE: Towards the last part of the year you may notice two school years listed for your student. This is due to*

*district preparations for the next school year.*

#### **Step 2**

You can access your student's information by clicking on the profile items on the left column.

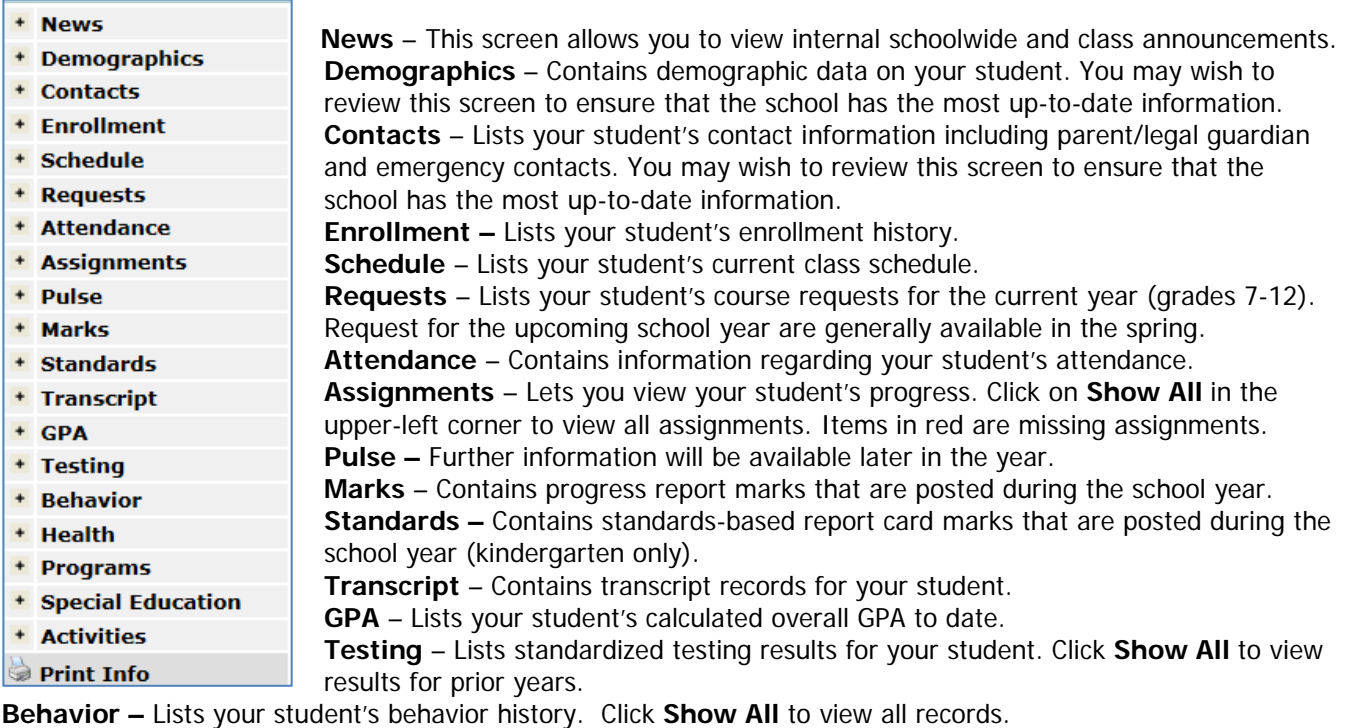

**Health –** Lists health information on file such as immunizations and health office visits.

**Programs –** Lists your student's participation in programs.

**Special Education –** Lists your student's participation in special education.

**Activities** – Lists activities student is participating in (if entered into system at the school level).